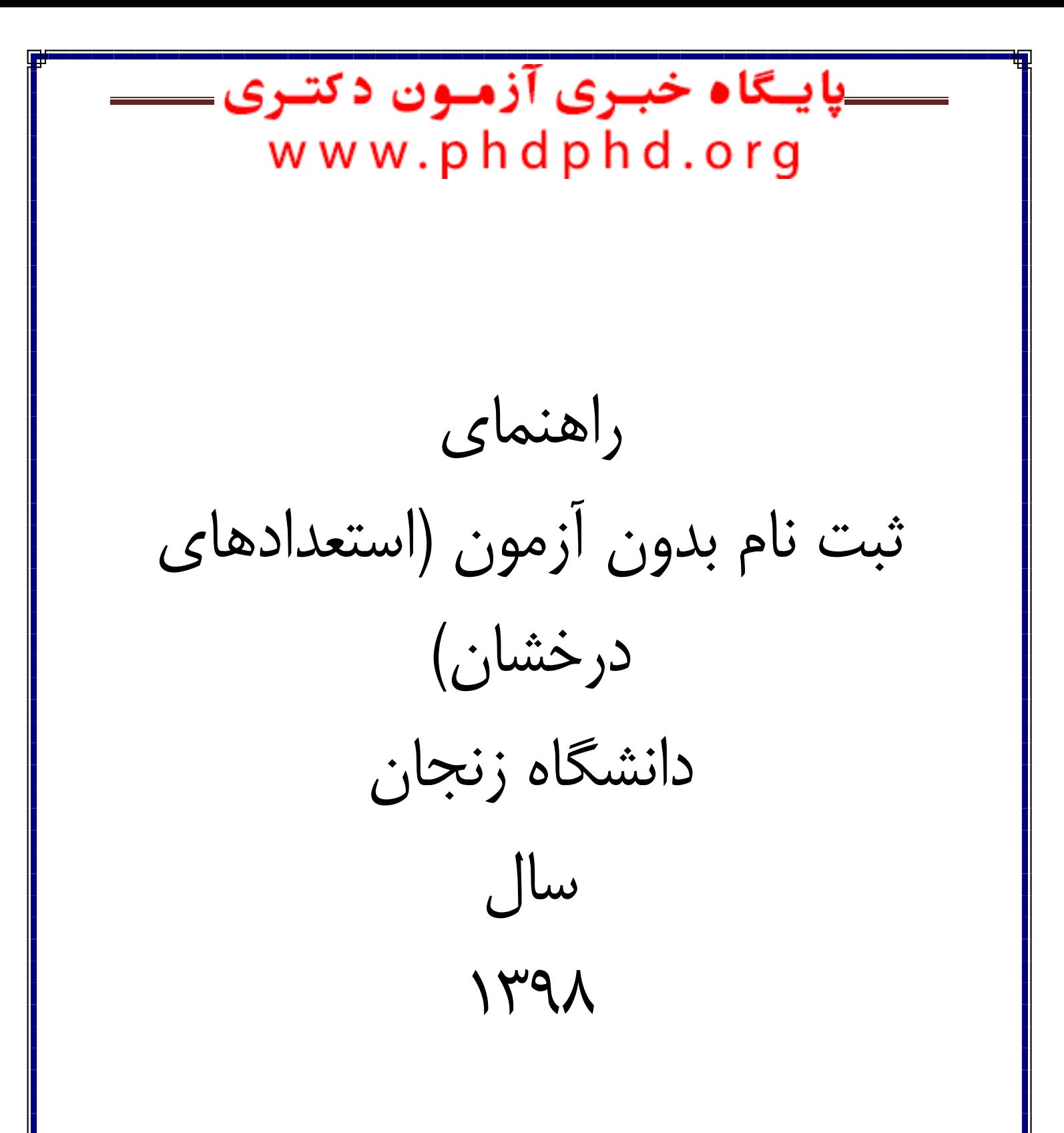

## **پايـگاه خبـری آزمـون دکتـری** www.phdphd.org

داوطلب گرامی براي ثبت نام مراحل زير را به ترتيب انجام دهيد

به سيستم گلستان دانشگاه زنجان به آدرس <mark>http://golestan.znu.ac.ir وارد و بر روی</mark> گزينه ورود به سيستم کليك نماييد

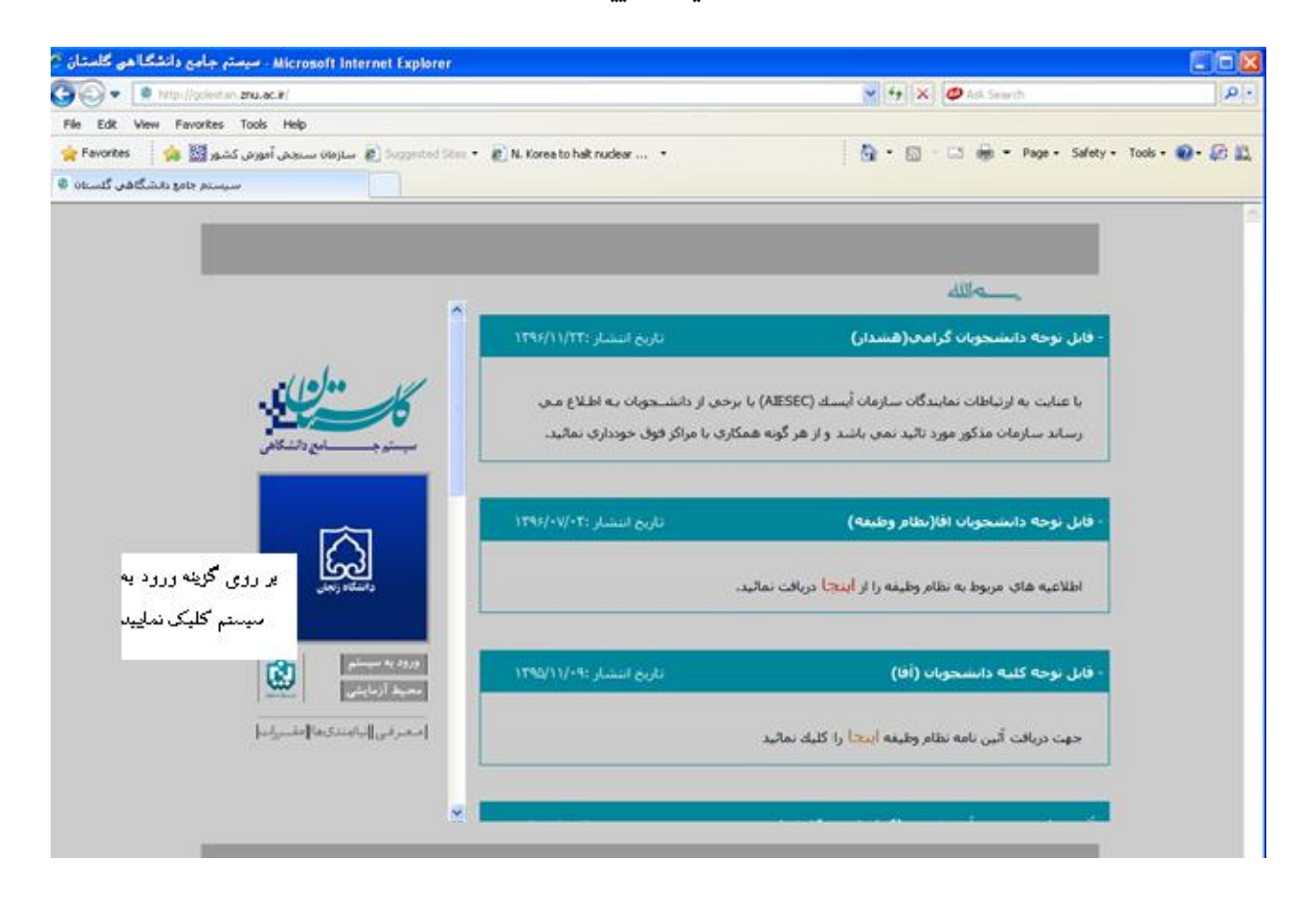

با ورود به صفحه بعدي کد امنيتی از شما خواسته می شود، لذا کد ظاهر شده را در کادر مربوط وارد نماييد و بر روي دکمه "ارسال" کليك نماييد

لطفا کد مقابل را وارد و ارسال نمایید ارسال

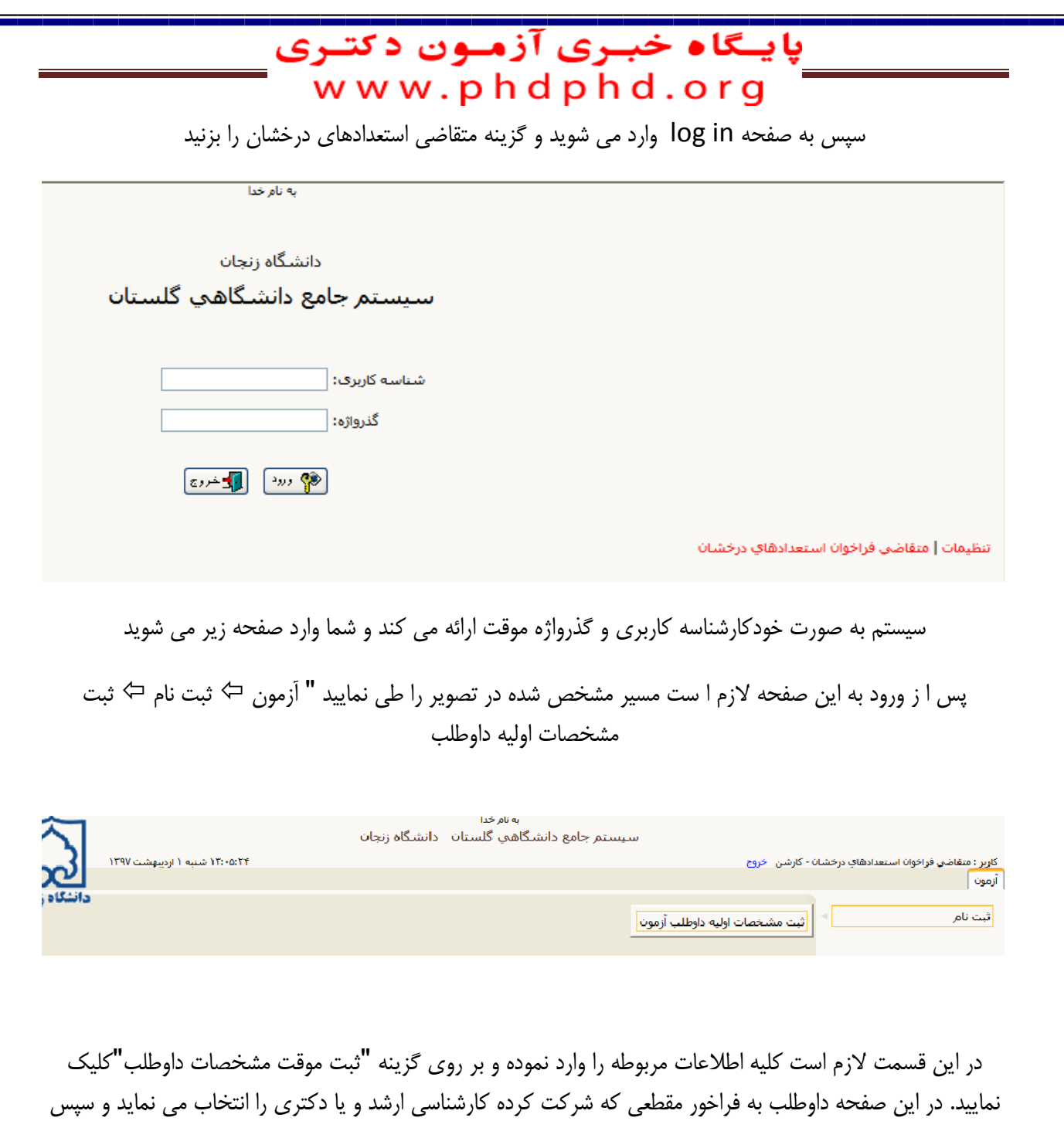

شماره پرونده داوطلب درج شده توسط سيستم در قسمت مربوطه ، "شناسه کاربري" و "گذرواژه" را بايد براي ادامه مراحل ثبت نام به يادداشت نماييد

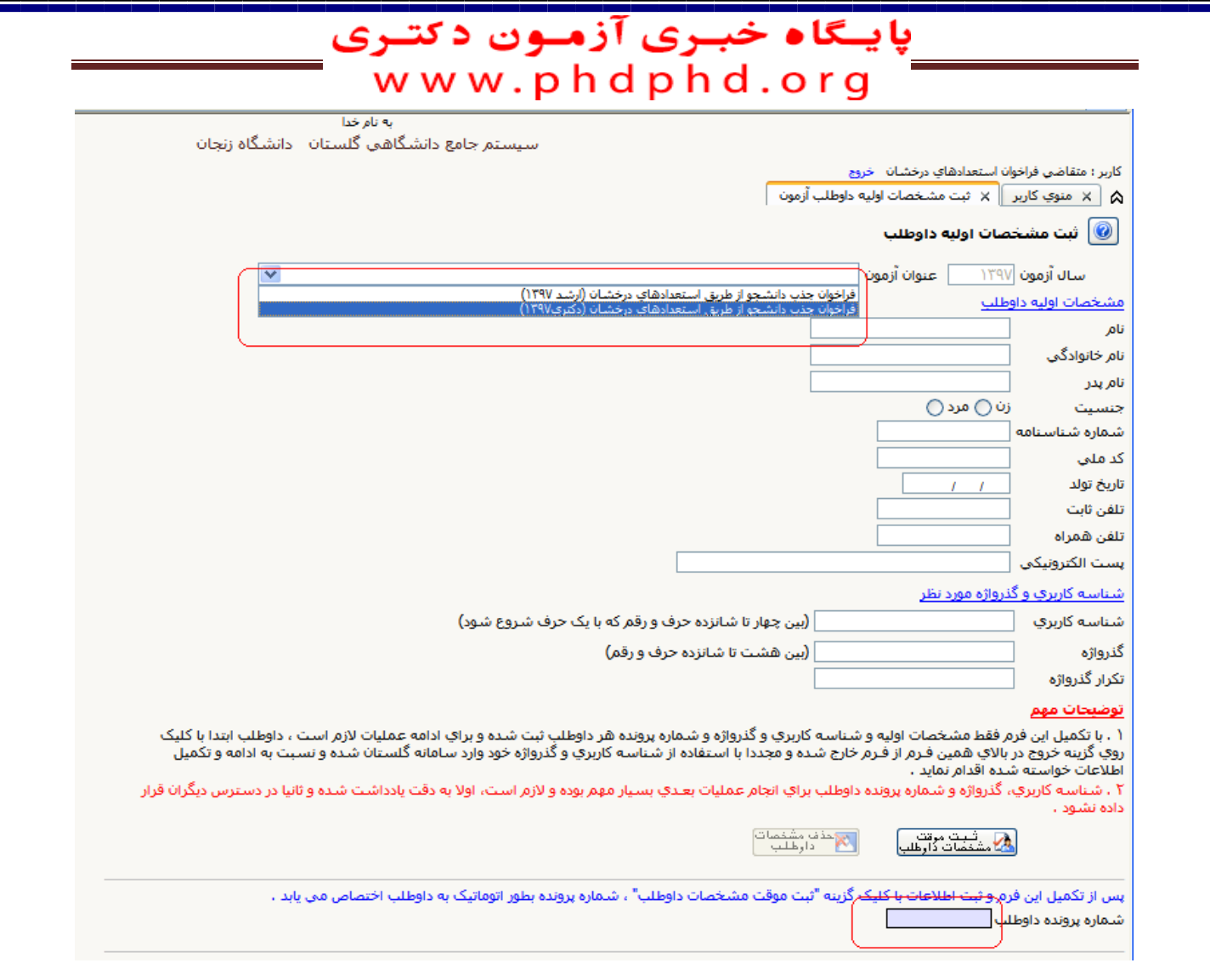

پس از دريارفت شماره پرونده براي ادامه ثبت نام لازم است بر روي گزينه"خروج"مشاهده شده در بالاي صفحه کليک نماييد. سپس مجدداً با استفاده از گزينه "ورود به سيستم"و درج کد نمايش داده شده و با استفاده از شناسه کاربري و گذرواژه تعريف شده توسط داوطلب به سيستم وارد شويد

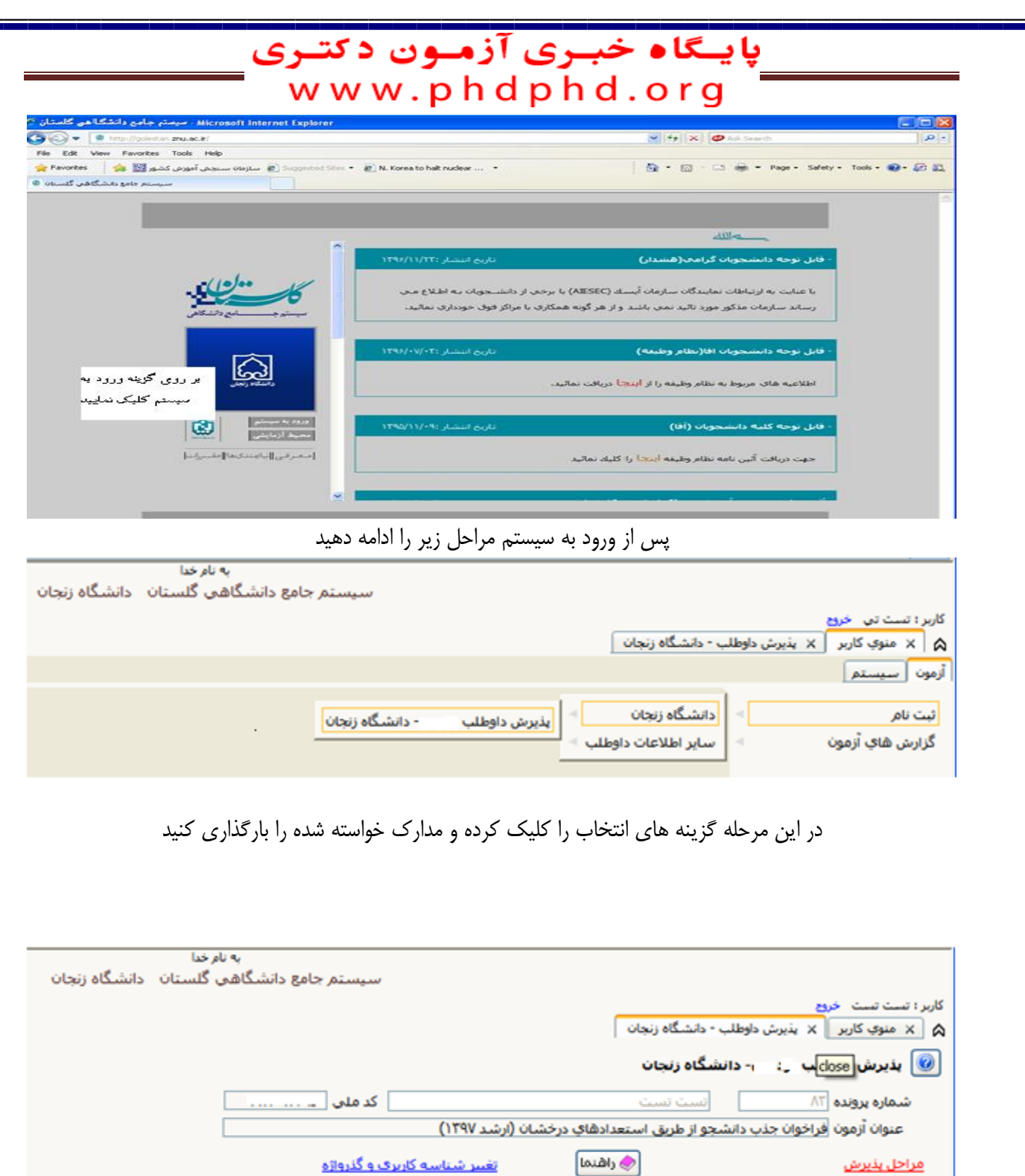

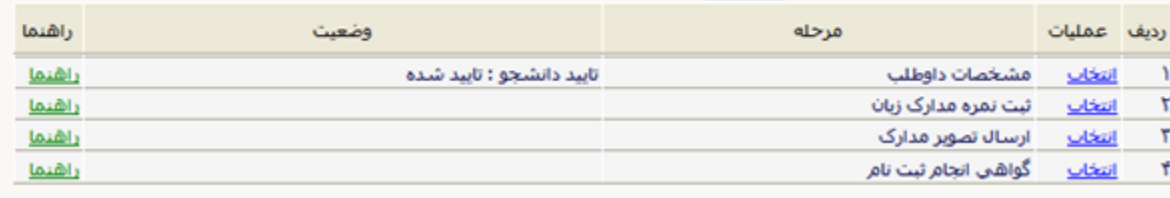

**دفتر استعدادهاي درخشان دانشگاه زنجان** 5

## <mark>پایسگاه خبری آزمون دکتری است</mark><br>-- w w w .p h d p h d . o r g

ابتدا با کليك بر روي گزينه انتخاب مطابق تصوير زير نسبت به تكميل اطاعات درخواستی اقدام و براي ثبت بر روي گزينه اعمال تغييرات کليك نماييد

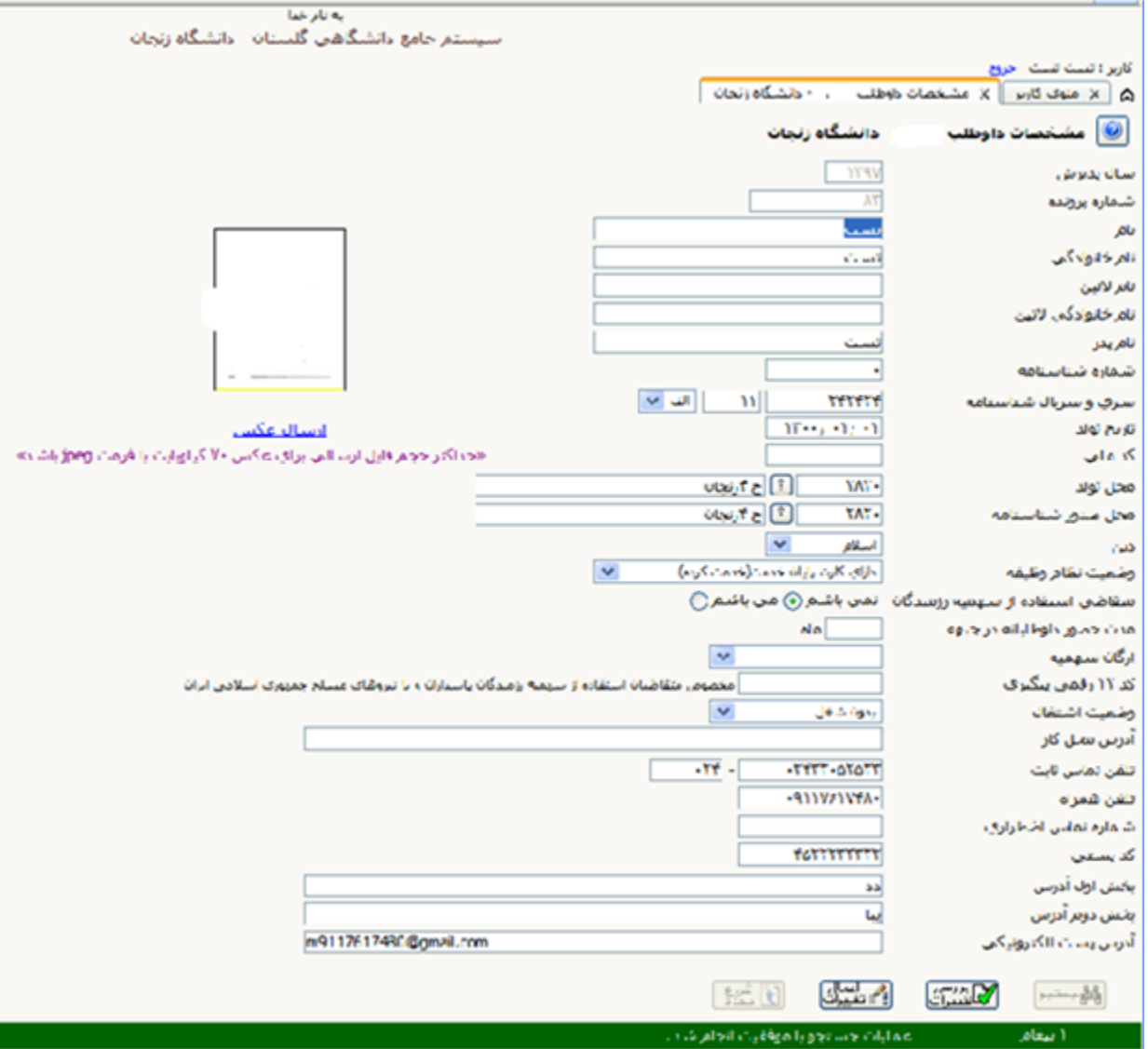

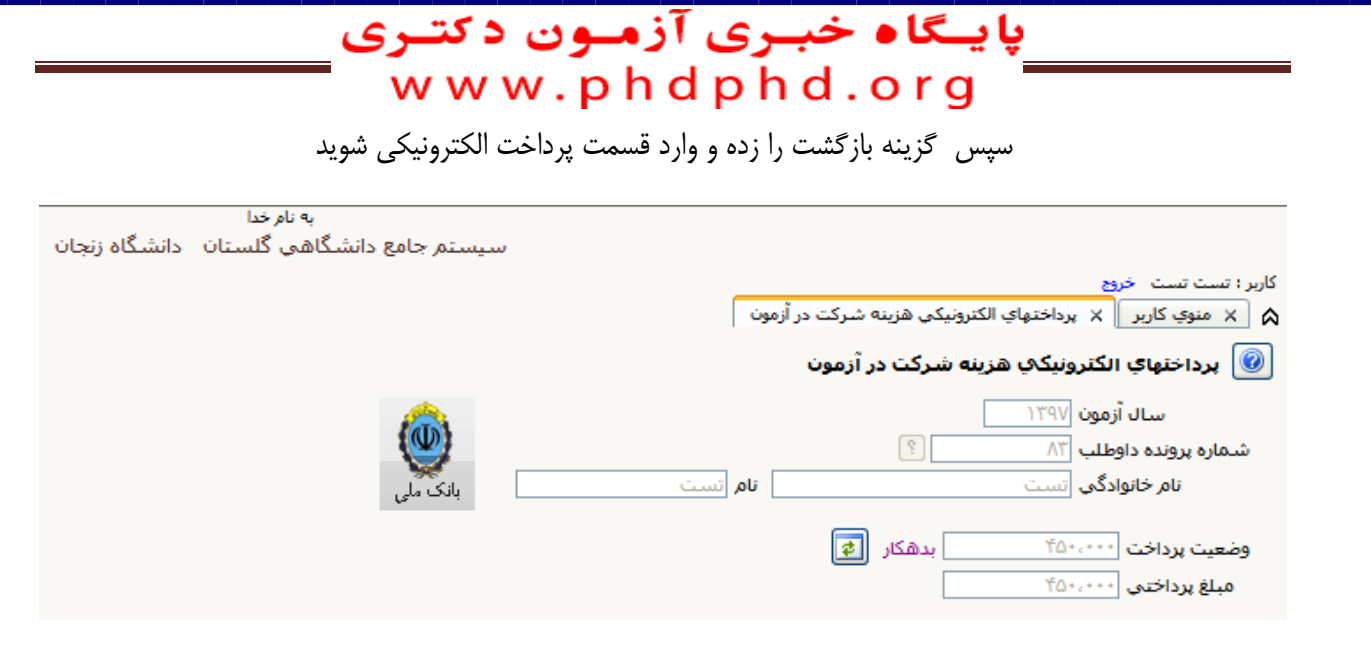

بر روي آيكون بانك ملی کليك نموده تا وارد صفحه پرداخت بانك شويد پس از پرداخت هزينه شرکت در آزمون )مبلغ 500000 ريال براي داوطلبان کارشناسی و 750000 ريال براي داوطلبان دکتري(، وارد مرحله ارسال تصوير مدارك شويد و نسبت به بارگذاري کليه مدارك مشخص شده اقدام نماييد

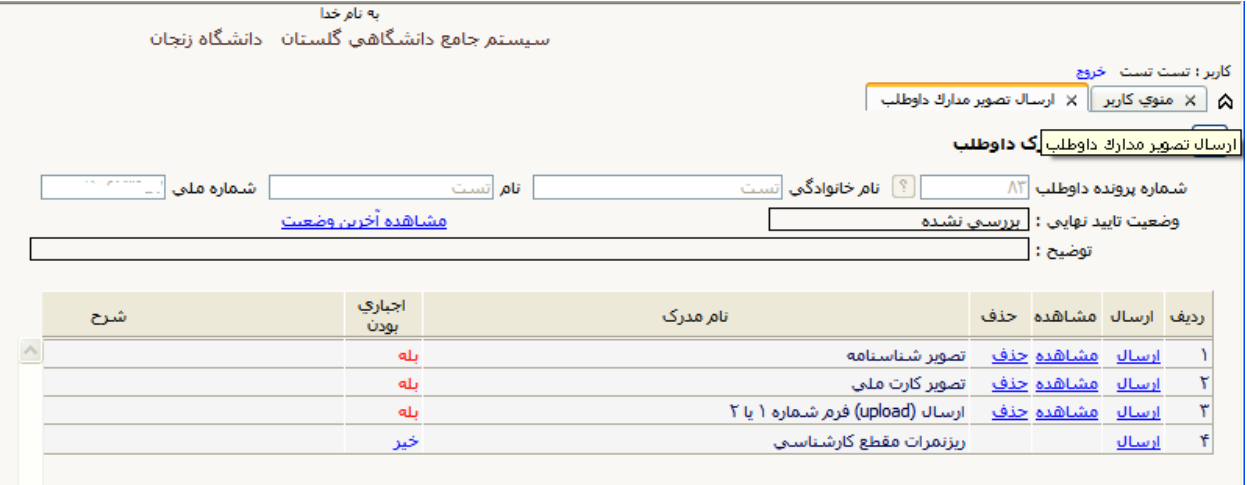

توضيح1 :الزم است کليه فايلها با فرمت jpg يا pdf و با حداکثر حجم 200 کيلوبايت باشند. توضيح2 : مدارکی که در ستون "اجباري بودن"داراي گزينه بلی می باشند بايستی بارگذاري شوند توضيح3 : در ارسال مدارك اگر به جمله "توضيحات" و و يا "آدرس اينترنتی " در صورت وجود توضيحات و يا آدرس آنها را درج نماييد و در صورت عدم وجود موارد ذکر شده کلمه ندارد ذکر نماييد

**دفتر استعدادهاي درخشان دانشگاه زنجان** 7

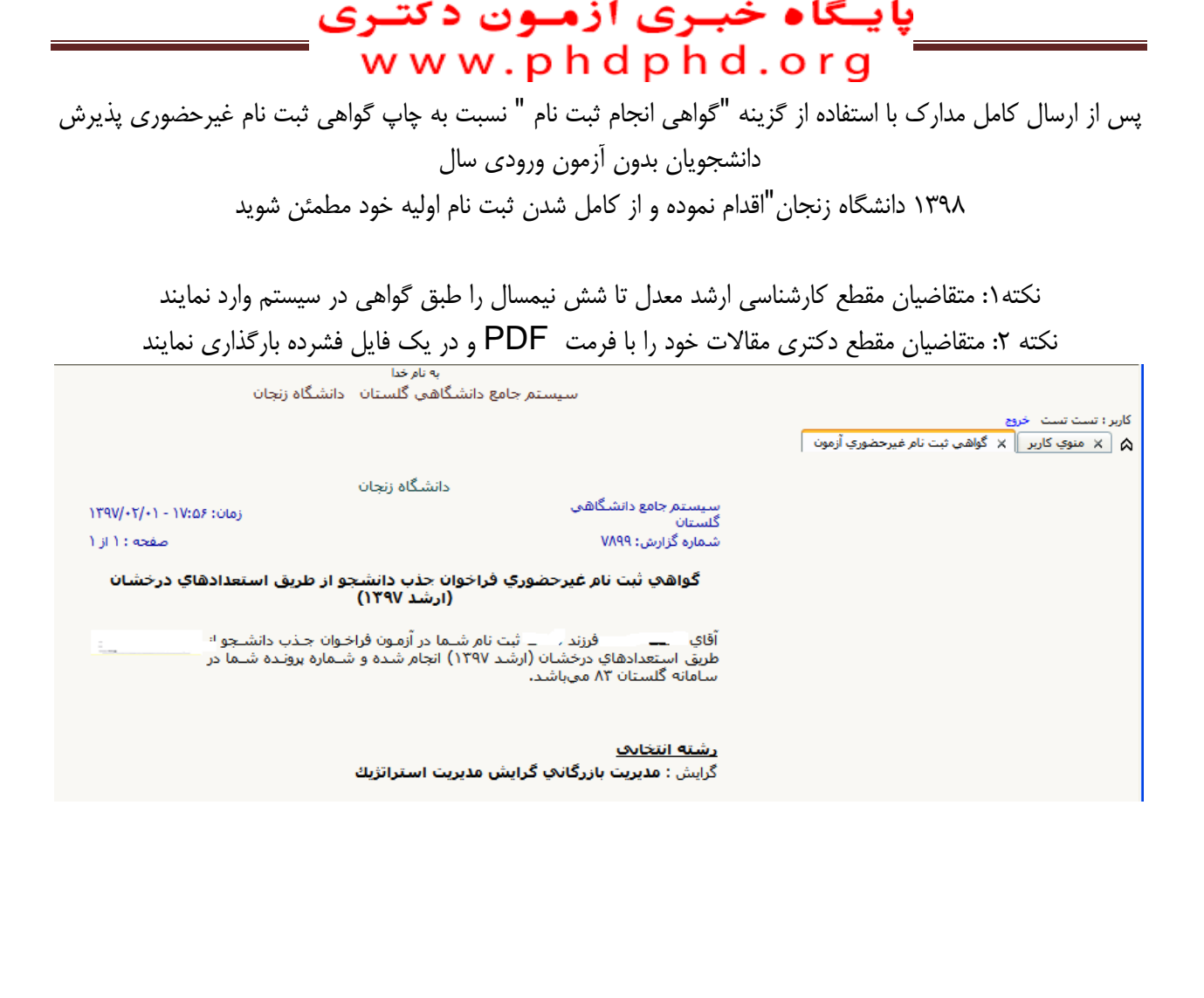

**دفتر استعدادهاي درخشان دانشگاه زنجان** 8